## Dell S2319H/S2319HN/S2319NX Manajer Tampilan Dell Panduan Pengguna

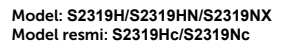

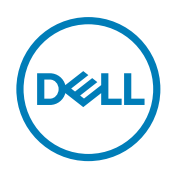

**CATATAN:** CATATAN menunjukkan adanya informasi penting yang membantu Anda menggunakan komputer dengan lebih baik.

Hak Cipta © 2018 Dell Inc. Semua hak dilindungi undang-undang. Produk ini dilindungi oleh undang-undang hak cipta dan kekayaan intelektual A.S. dan internasional.

Dell™ dan logo Dell adalah merek dagang Dell Inc. di Amerika Serikat dan/atau yurisdiksi lain.

Semua merek dan nama lain yang tercantum di sini mungkin merupakan merek dagang perusahaan masing-masing.

2018 - 3 Rev. A00

# Daftar Isi

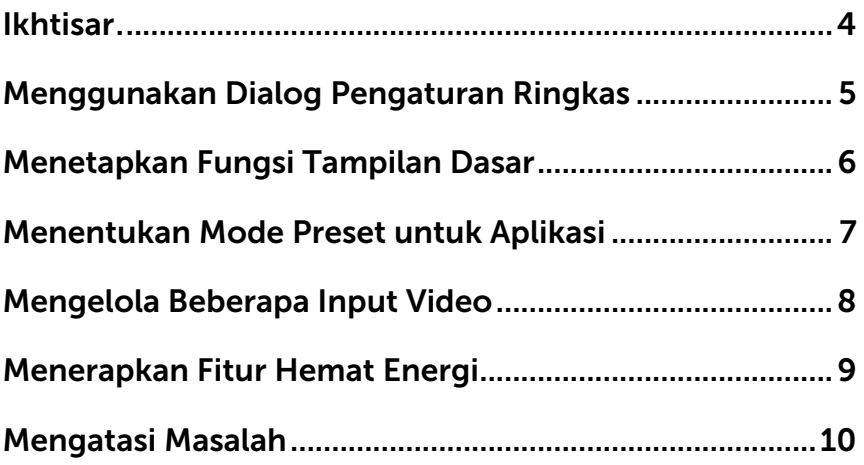

<span id="page-3-0"></span>Manajer Tampilan Dell adalah aplikasi Windows yang dapat digunakan untuk mengelola satu atau serangkaian monitor. Aplikasi ini memungkinkan penyesuaian manual pada gambar yang ditampilkan, penetapan pengaturan otomatis, manajemen energi, pengaturan jendela, rotasi gambar, dan berbagai fitur lainnya pada monitor Dell tertentu. Setelah terinstal, Manajer Tampilan Dell akan berjalan setiap kali komputer diaktifkan dan ikonnya akan muncul di baris pemberitahuan. Informasi mengenai monitor yang tersambung ke komputer ditampilkan ketika Anda menggerakkan pointer mouse ke ikon baris pemberitahuan.

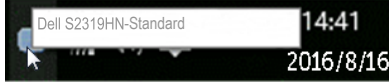

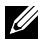

CATATAN: Manajer Tampilan Dell harus menggunakan saluran DDC/CI untuk berkomunikasi dengan monitor Anda. Pastikan DDC/CI diaktifkan pada menu sebagaimana di bawah ini.

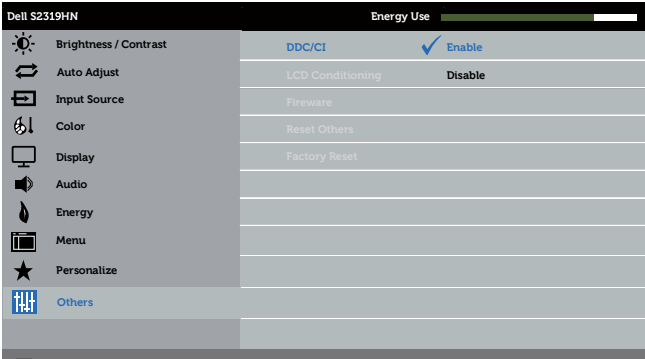

### <span id="page-4-0"></span>Menggunakan Dialog Pengaturan Ringkas

Mengklik ikon baris pemberitahuan pada Manajer Tampilan Dell akan membuka kotak dialog Quick Settings (Pengaturan Ringkas). Bila lebih dari satu model yang didukung Dell tersambung ke sistem, maka monitor target tertentu dapat dipilih menggunakan menu yang tersedia.

Kotak dialog Quick Settings (Pengaturan Ringkas) dapat digunakan untuk penyesuaian yang tepat pada level kecerahan dan kontras monitor. Anda dapat memilih mode preset secara manual atau mengaktifkan pilihan mode preset otomatis bergantung pada aplikasi yang aktif.

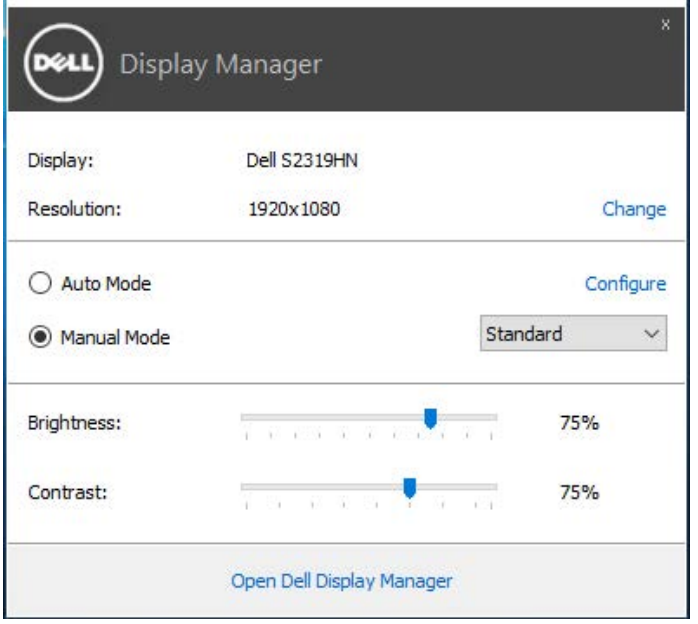

Kotak dialog Quick Settings (Pengaturan Ringkas) juga memberikan akses ke antarmuka pengguna lanjutan Manajer tampilan Dell yang digunakan untuk menyesuaikan fungsi dasar, mengkonfigurasi Mode Otomatis, dan mengakses fitur lainnya.

#### <span id="page-5-0"></span>Menetapkan Fungsi Tampilan Dasar

Mode preset untuk monitor yang dipilih dapat secara manual diterapkan menggunakan menu di tab Basic (Dasar). Cara lainnya, Mode Otomatis dapat diaktifkan. Mode Otomatis membuat mode preset yang dipilih diterapkan secara otomatis bila aplikasi tertentu diaktifkan. Sebuah pesan selama beebrapa saat muncul di layar menampilkan mode preset yang dipilih.

Kecerahan dan kontras monitor yang dipilih juga dapat disesuaikan langsung dari tab Basic (Dasar).

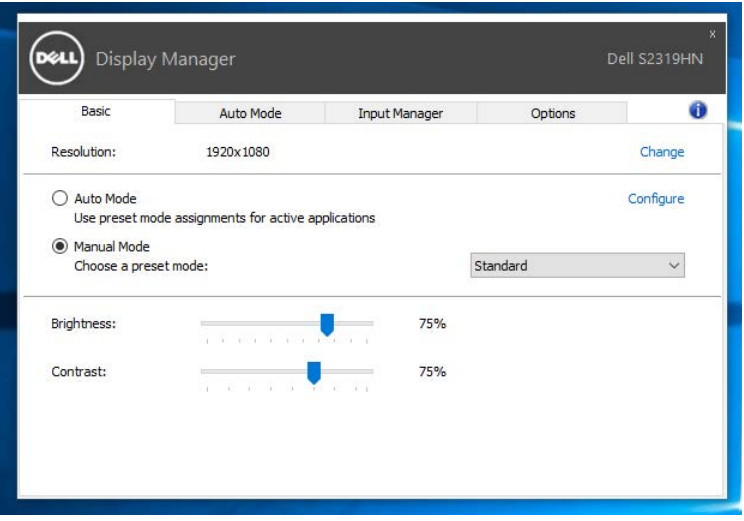

#### <span id="page-6-0"></span>Menentukan Mode Preset untuk Aplikasi

Tab **Auto Mode (Mode Otomatis)** memungkinkan Anda menghubungkan mode preset khusus dengan aplikasi tertentu, lalu menerapkannya secara otomatis. Bila Mode Otomatis diaktifkan, Manajer Tampilan Dell akan beralih secara otomatis ke mode preset yang sesuai bila aplikasi yang terkait diaktifkan. Mode preset yang ditetapkan ke aplikasi tertentu mungkin sama di setiap monitor yang tersambung atau dapat berbeda di setiap monitor.

Manajer Tampilan Dell telah dikonfigurasi sebelumnya untuk beragam aplikasi populer. Untuk menambahkan aplikasi baru ke daftar penetapan, tarik aplikasi dari desktop, Menu Start Windows, atau dari lokasi lainnya, lalu lepaskan pada daftar saat ini.

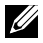

CATATAN: Penetapan mode preset yang menargetkan file batch, skrip, dan pemuat, serta file yang tidak dapat dieksekusi seperti arsip zip atau file paket, tidak didukung dan tidak akan efektif.

Selain itu sebuah opsi bisa diaktifkan yang mengaktifkan mode preset Game ketika aplikasi Direct3D beroperasi pada mode layar penuh. Untuk menimpa perilaku ini dengan judul permainan, tambahkan ke daftar penetapan dengan Mode Preset lainnya. Aplikasi yang terdapat dalam daftar penetapan akan diprioritaskan dari pengaturan Direct3D umum.

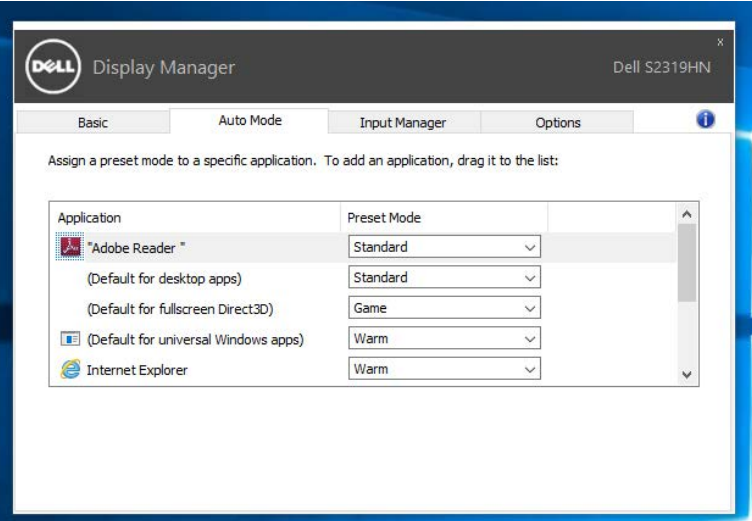

#### <span id="page-7-0"></span>Mengelola Beberapa Input Video

Tab Input Manager (Manajer Input) menyediakan cara nyaman untuk mengelola beberapa input video yang tersambung ke monitor Dell Anda. Peralihan di antara input akan menjadi sangat mudah sewaktu Anda bekerja menggunakan beberapa komputer.

Semua port input video yang tersedia untuk monitor Anda tercantum dalam daftar. Anda dapat menamai setiap input sesuai keinginan. Simpan perubahan setelah diedit.

Anda dapat menentukan tombol pintasan untuk beralih cepat ke input favorit dan tombol pintasan lain untuk beralih cepat di antara kedua input jika Anda sering menggunakannya.

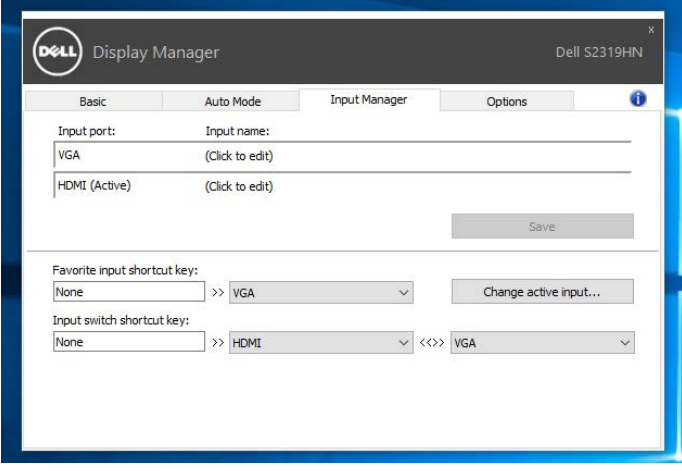

CATATAN: DDM berkomunikasi dengan monitor meskipun monitor menampilkan video dari komputer lain. Anda dapat menginstal DDM di PC yang sering digunakan dan mengontrol peralihan input darinya. Anda juga dapat menginstal DDM di PC lain yang tersambung ke monitor.

#### <span id="page-8-0"></span>Menerapkan Fitur Hemat Energi

Pada model Dell yang didukung, tab Options (Opsi) tersedia untuk memberikan pilihan hemat energi PowerNap. Bila screensaver diaktifkan, maka Kecerahan monitor dapat ditetapkan secara otomatis ke level minimum atau monitor dapat dialihkan ke mode tidur untuk menghemat daya tambahan.

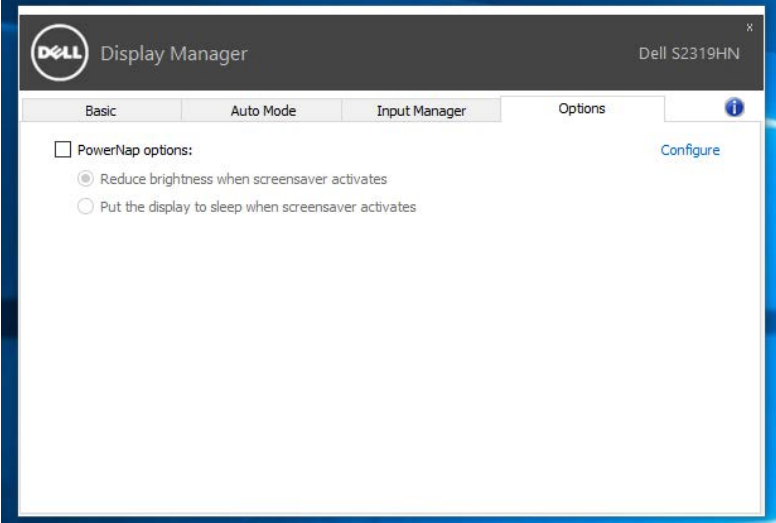

<span id="page-9-0"></span>Jika DDM tidak dapat berfungsi pada monitor Anda, DDM akan menampilkan ikon di bawah pada baris pemberitahuan Anda.

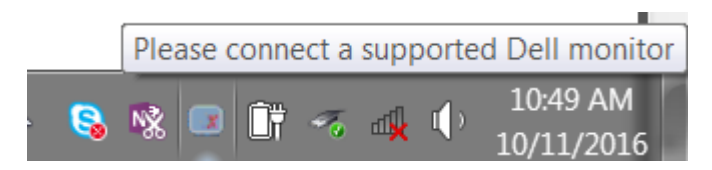

Klik pada ikon, DDM menampilkan sebuah pesan kesalahan yang lebih rinci.

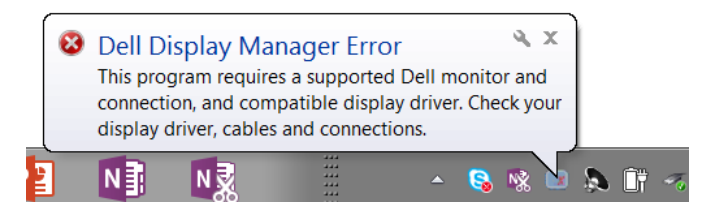

Harap perhatikan bahwa DDM hanya bekerja pada monitor bermerek Dell. Jika Anda menggunakan monitor dari pabrikan lain, DDM tidak mendukungnya.

Jika DDM tidak bisa mendeteksi dan/atau berkomunikasi dengan monitor Dell yang didukung, ambil tindakan berikut untuk mengatasi masalah.

- 1. Pastikan kabel video tersambung dengan benar ke monitor dan PC Anda, terutama konektor yang harus dimasukkan ke dalam posisinya dengan kuat.
- 2. Periksa OSD monitor untuk memasikan bahwa DDC/CI diaktifkan.
- 3. Pastikan Anda memiliki driver tampilan yang benar dan terbaru dari vendor grafis (Intel, AMD, NVidia, dll.). Driver tampilan seringkali menyebabkan kerusakan DDM.
- 4. Lepas segala tempat docking atau ekstensi kabel atau konverter antara monitor dan port grafik. Sejumlah ekstensi, hub atau konverter murah mungkin tidak mendukung DDC/CI dengan benar dan bisa merusak DDM. Perbarui driver perangkat semacam ini jika ada versi terkini.
- 5. Hidupkan kembali sistem.

DDM mungkin tidak berfungsi untuk monitor di bawah:

- Model-model monitor Dell sebelum tahun 2013 dan seri D monitor Dell. Anda dapat melihat di situs web Dukungan Produk Dell untuk informasi selengkapnya.
- • Monitor untuk game menggunakan teknologi G-sync berbasis Nvidia
- Layar virtual dan nirkabel tidak mendukung DDC/CI
- Beberapa model awal monitor DP 1.2, mungkin perlu menonaktifkan MST/DP 1.2 dengan menggunakan OSD monitor

Jika PC Anda tersambung ke internet, Anda akan disodori sebuah pesan ketika versi aplikasi DDM yang lebih baru sudah tersedia. Disarankan untuk mengunduh dan menginstal aplikasi DDM terbaru.

Anda juga dapat memeriksa vbersi baru dengan mengklik ikon DDM sambil menekan dan menahan tombol shift.

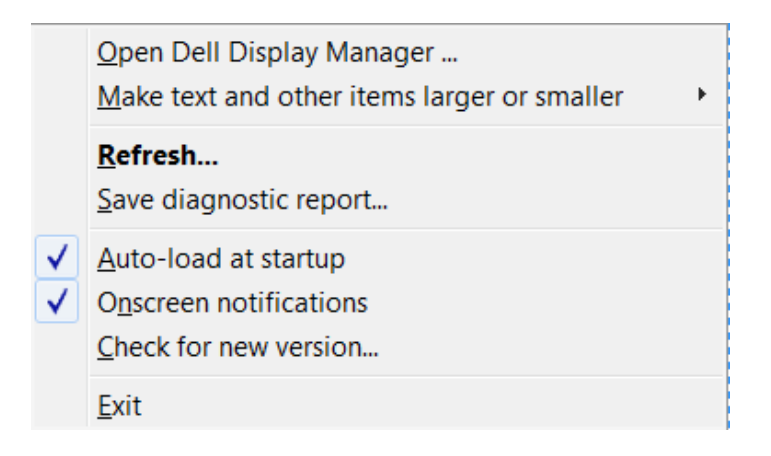